### **Edition Notice**

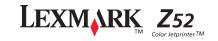

#### First Edition: December 1999

The following paragraph does not apply to any country where such provisions are inconsistent with local law: LEXMARK INTERNATIONAL, INC., PROVIDES THIS PUBLICATION "AS IS" WITHOUT WARRANTY OF ANY KIND, EITHER EXPRESS OR IMPLIED, INCLUDING, BUT NOT LIMITED TO, THE IMPLIED WARRANTIES OF MERCHANTABILITY OR FITNESS FOR A PARTICULAR PURPOSE. Some states do not allow disclaimer of express or implied warranties in certain transactions; therefore, this statement may not apply to you.

This publication could include technical inaccuracies or typographical errors. Changes are periodically made to the information herein; these changes will be incorporated in later editions. Improvements or changes in the products or the programs described may be made at any time.

References in this publication to products, programs, or services do not imply that the manufacturer intends to make these available in all countries in which it operates. Any reference to a product, program, or service is not intended to state or imply that only that product, program, or service may be used. Any functionally equivalent product, program, or service that does not infringe any existing intellectual property right may be used instead. Evaluation and verification of operation in conjunction with other products, programs, or services, except those expressly designated by the manufacturer, are the user's responsibility.

Lexmark, Lexmark with diamond design, and ColorFine are trademarks of Lexmark International, Inc., registered in the United States and/or other countries. Color Jetprinter is a trademark of Lexmark International, Inc.

Other trademarks are the property of their respective owners.

© Copyright 1999 Lexmark International, Inc. All rights reserved.

#### UNITED STATES GOVERNMENT RESTRICTED RIGHTS

This software and documentation are provided with RESTRICTED RIGHTS. Use, duplication or disclosure by the Government is subject to restrictions as set forth in subparagraph (c)(1)(ii) of the Rights in Technical Data and Computer Software clause at DFARS 252.227-7013 and in applicable FAR provisions: Lexmark International, Inc., Lexington, KY 40550.

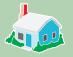

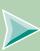

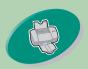

-tells you how to load paper and adjust your printer software for printing.

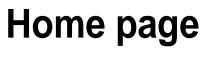

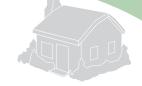

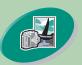

### Beyond the basics

-tells you how to print photographs and two-sided documents.

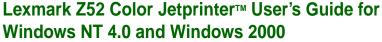

Use this guide when you have questions about your printer or when you encounter a problem.

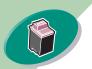

### Maintaining your printer

-tells you how to install, replace, and align the print cartridges.

### Tips for using this guide:

- Use the buttons on the left side of the screen to navigate through the pages of this guide.
- Click the blue text to link to another part of this guide.

B

### Troubleshooting

-provides information for solving printing problems.

### Click the left or right arrows to move forward or back through the pages. Click the house to return

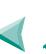

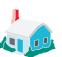

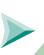

# Appendix

-provides notices, safety, and printer software installation information.

#### To view edition and trademark information, click the Edition Notice.

To print this guide:

to the Home page.

- 1 From the Acrobat Reader File menu, select Print.
- 2 Click Setup, and make sure Landscape is selected.
- 3 Choose the pages you want to print and click **OK**.

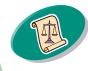

### Index

-provides quick links to the information you need. Just click an index entry to go to the information source.

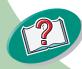

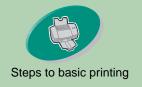

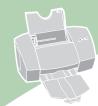

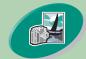

Beyond the basics

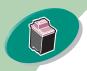

Maintaining your printer

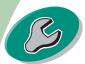

Troubleshooting

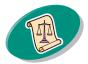

Appendix

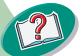

Index

Basic printing is as easy as:

**Step One: Load the paper** 

**Step Two: Customize the printer driver** 

**Step Three: Print your document** 

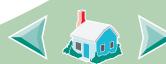

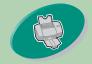

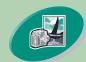

Beyond the basics

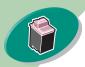

Maintaining your printer

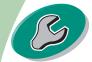

Troubleshooting

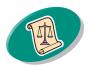

Appendix

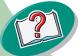

Index

# Steps to basic printing

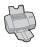

### **Step One: Load the paper**

You can load up to 100 sheets of paper (depending on thickness).

Place the paper against the right side of the sheet feeder, with the print side facing you.

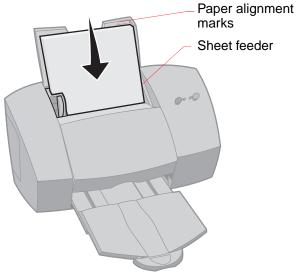

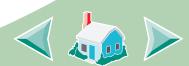

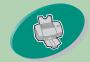

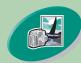

Beyond the basics

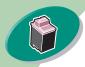

Maintaining your printer

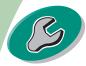

Troubleshooting

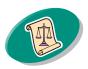

Appendix

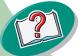

Index

# Steps to basic printing

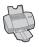

Squeeze the release tab and the paper guide together and slide the paper guide to the edge of the paper.

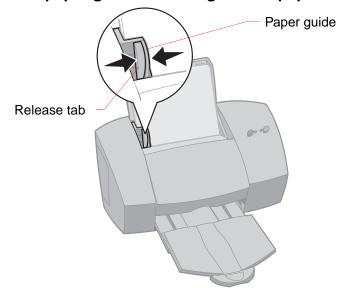

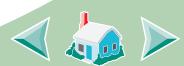

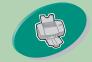

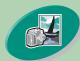

Beyond the basics

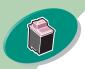

Maintaining your printer

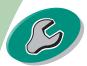

Troubleshooting

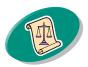

Appendix

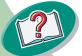

Index

# Steps to basic printing

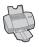

### **Loading specialty media**

When loading specialty media, follow these guidelines:

| Load up to:                                  | Make sure:                                                                                 |
|----------------------------------------------|--------------------------------------------------------------------------------------------|
| 10 envelopes                                 | the print side is facing you.                                                              |
|                                              | the stamp location is in the upper left corner.                                            |
|                                              | the envelope is loaded vertically and the paper guide is against the side of the envelope. |
| 10 greeting cards, index cards, or postcards | the print side is facing you.                                                              |
|                                              | the cards are loaded vertically against the right side of the sheet feeder.                |
|                                              | the paper guide is against the side of the cards.                                          |

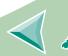

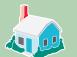

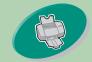

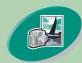

Beyond the basics

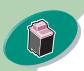

Maintaining your printer

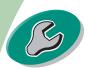

Troubleshooting

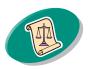

Appendix

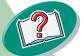

Index

# Steps to basic printing

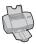

| Load up to:                             | Make sure:                                                                                                    |
|-----------------------------------------|----------------------------------------------------------------------------------------------------|
| 25 sheets of photo paper or photo cards | the glossy or coated side is facing you.                                                                                                    |
|                                         | the paper guide is against the side of the photo paper.                                                                                                    |
| 25 iron-on transfers                    | you follow the instructions on the packaging<br>to load the iron-on transfers.                                                                                                    |
|                                         | the paper guide is against the side of the iron-on transfers.                                                                                                    |
| 100 sheets of custom-sized paper        | <ul> <li>your paper size fits within these dimensions:</li> <li>Width:     76 mm to 216 mm     3.0" to 8.5"</li> <li>Length:     127 mm to 432 mm     5.0" to 17.0"</li> <li>the paper guide is against the side of the paper.</li> </ul> |

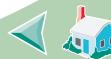

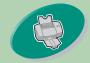

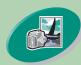

Beyond the basics

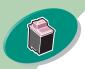

Maintaining your printer

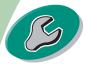

Troubleshooting

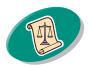

Appendix

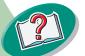

Index

# Steps to basic printing

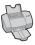

| Load up to:                                                                             | Make sure:                                                                                            |
|-----------------------------------------------------------------------------------------|----------------------------------------------------------------------------------------------------|
| 20 sheets of banner paper                                                               | you place the banner paper behind the                                                                 |
| <b>Note</b> : Select<br>Banner or Banner<br>A4 paper size in the<br>Printer Properties. | printer. Then bring the unattached edge of the first page over the printer and into the sheet feeder. |
|                                                                                         | the paper guide is against the side of the paper.                                                     |
| 10 transparencies                                                                       | the rough side of the transparencies is facing you (smooth side down).                                |
|                                                                                         | the paper guide is against the side of the transparencies.                                            |

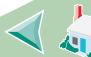

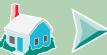

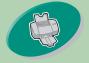

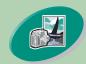

Beyond the basics

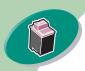

Maintaining your printer

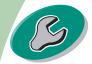

Troubleshooting

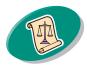

**Appendix** 

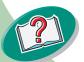

Index

# Steps to basic printing

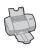

### **Step Two: Customize the printer driver**

The software for your printer includes several applications that let you perform printing tasks with superior printing results. One of these applications is the printer driver. If you are using:

- Windows NT 4.0, your printer driver is called Document Defaults.
- Windows 2000, your printer driver is called Printing Preferences.

The printer driver includes three tabs: Page Setup, Color, and Features. Each tab contains settings relating to the operation of your printer and its software.

### Opening the printer driver from an application

When you open the printer driver from your application, you can change printer settings ONLY for the document(s) you are currently creating.

- 1 Open the application's File menu.
- 2 Choose Print (or Printer) Setup.
- 3 In the Printer Setup dialog box, click the Properties, Option, or Setup button (depending on the application).
- 4 Change settings as needed.

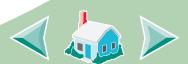

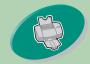

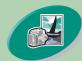

Beyond the basics

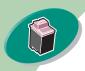

Maintaining your printer

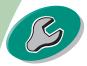

Troubleshooting

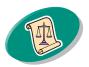

Appendix

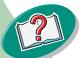

Index

# Steps to basic printing

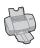

### **Opening the printer driver from Windows**

When you open the printer driver from Windows, the settings apply to ALL documents, unless you change them from the application.

- 1 From the Start menu, select Settings, and then select Printers.
- 2 From the Printers folder, right-click the printer icon for your printer.
- 3 Select Document Defaults from the sidebar menu.
- 4 Change settings as needed.

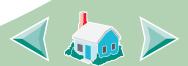

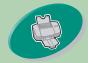

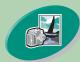

Beyond the basics

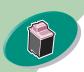

Maintaining your printer

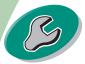

Troubleshooting

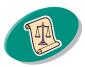

**Appendix** 

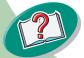

Index

# Steps to basic printing

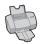

#### Click the...

#### Color tab to:

- Select a Document Color and Shading (Halftone) setting
- Adjust the brightness and contrast settings
- Choose to print in color or black and white
- View the current printer settings

#### Page Setup tab to:

- Select a paper size, media type, and orientation
- Select a print quality setting
- Choose the number of copies and the order of printing
- View the current printer settings

#### Features tab to:

- Print on both sides of the page and select a binding edge
- · Choose the default settings
- View the current printer settings

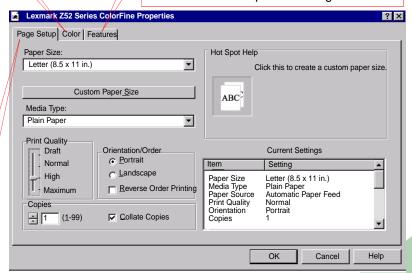

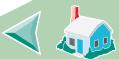

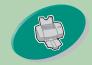

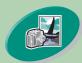

Beyond the basics

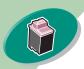

Maintaining your printer

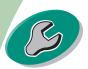

Troubleshooting

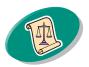

**Appendix** 

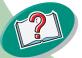

Index

# Steps to basic printing

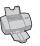

### Selecting settings for specialty media

When your printer software was installed, the printer driver was set to the default settings. Use the default settings for printing most documents on plain paper. However, you may need to change your printer settings for printing on specialty media.

| When you are printing on this specialty media:                                     | From the Page Setup tab, make these selections:                                                             |
|------------------------------------------------------------------------------------|----------------------------------------------------------------------------------------------------|
| Note: Your application may override the envelope settings in the printer software. | From the list of Paper Sizes, select the appropriate envelope size.                                         |
| Greeting cards, index cards, or postcards                                          | From the Media Type drop-down menu, select Greeting Card Stock.  Select the appropriate Paper Size setting. |
| Photo papers or photo cards                                                        | From the Media Type drop-down menu, select Glossy/Photo Paper.                                              |

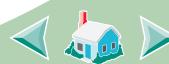

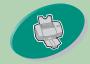

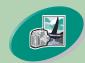

Beyond the basics

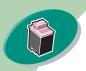

Maintaining your printer

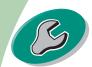

Troubleshooting

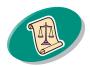

Appendix

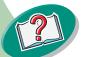

Index

# Steps to basic printing

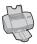

| When you are printing on this specialty media:                                                                                                 | From the Page Setup tab, make these selections:                                                                                      |
|----------------------------------------------------------------------------------------------------|----------------------------------------------------------------------------------------------------|
| Sheets of custom-sized paper                                                                                                    | Click the Custom Paper Size button, and then enter the dimensions for your custom paper size. For help, see Loading specialty media. |
| Banner paper                                                                                                    | From the list of Paper Sizes, select Banner Letter or Banner A4.                                                                     |
| Transparencies  Note: When printing transparencies, remove each transparency as it exits from the printer and allow it to dry before stacking. | From the Media Type drop-down menu, select Transparency.  From the Print Quality area, select Normal or High Quality.                |

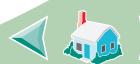

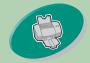

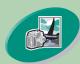

Beyond the basics

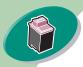

Maintaining your printer

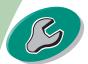

Troubleshooting

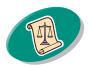

Appendix

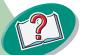

#### Index

# Steps to basic printing

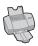

When you are printing on this specialty media:

Iron-on transfers

Note: Many software applications accept ironon transfers differently. We recommend printing your document on plain paper before printing it on an iron-on transfer. From the Page Setup tab, make these selections:

From the Media Type drop-down menu, select Iron-On Transfer.

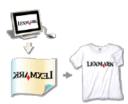

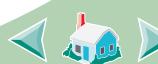

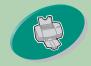

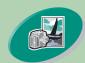

Beyond the basics

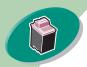

Maintaining your printer

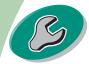

Troubleshooting

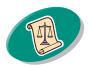

Appendix

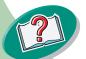

Index

# Steps to basic printing

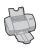

### **Step Three: Print your document**

- 1 From your application's File menu, click Print.
- 2 From the Print dialog box, click OK or Print (depending on the application).

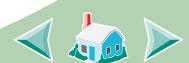

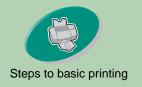

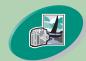

Beyond the basics

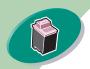

Maintaining your printer

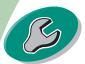

Troubleshooting

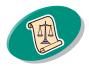

**Appendix** 

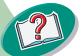

Index

# Beyond the basics

You can use your printer for:

**Printing photos** 

Printing on both sides of a sheet of paper

### **Printing photos**

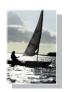

You can print quality photos with the black and color cartridge combination that came with your printer. However, for the best possible photo quality, replace the black cartridge with a photo cartridge. For help replacing the black cartridge, see page 26.

### **Step One: Load the photo paper**

Load up to 25 sheets of photo paper (or photo cards) against the right side of the sheet feeder. For help, see page 7.

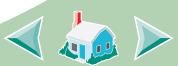

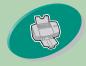

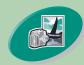

Beyond the basics

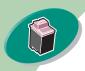

Maintaining your printer

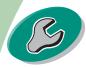

Troubleshooting

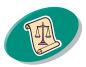

**Appendix** 

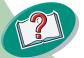

Index

## Beyond the basics

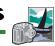

**Step Two: Customize the printer software for printing photos** 

- 1 Open the printer driver. For help, see page 9.
- 2 Adjust the Document Color settings:

a Click the Color tab.

b Select Natural Color. –

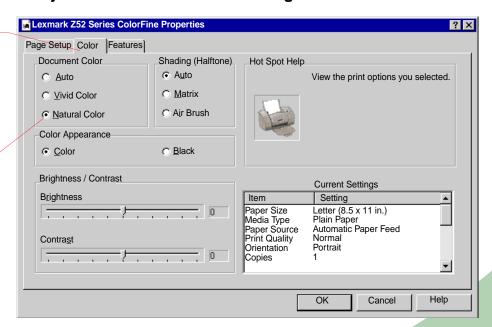

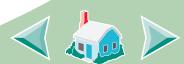

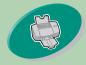

# **Beyond the basics**

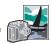

### 3 Customize the settings for printing photos:

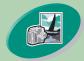

Beyond the basics

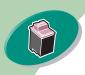

Maintaining your printer

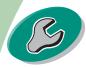

Troubleshooting

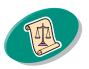

**Appendix** 

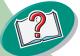

Index

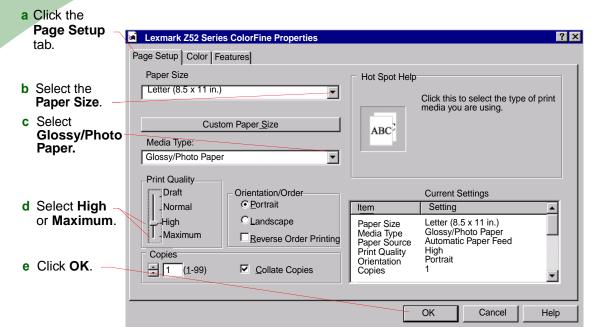

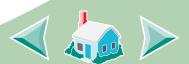

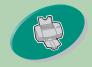

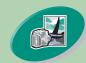

Beyond the basics

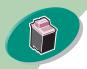

Maintaining your printer

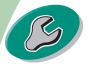

Troubleshooting

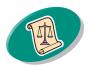

**Appendix** 

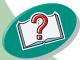

Index

# **Beyond the basics**

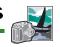

### **Step Three: Print your photos**

**Note**: For the best possible photo quality, print with a photo and color cartridge combination in your printer. To replace the black cartridge with a photo cartridge, see **page 26**.

- 1 From your application's File menu, click Print.
- 2 From the Print dialog box, click OK or Print (depending on the application).
- 3 When you have finished printing your photos, reinstall the black print cartridge.

### Printing on both sides of a sheet of paper

Your Lexmark printer lets you print on both sides of a sheet of paper. Besides saving paper, this feature is helpful when you want to print tablets.

### **Step One: Load the paper**

Load up to 100 sheets of paper against the right side of the sheet feeder. For help, see page 4.

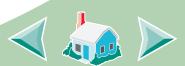

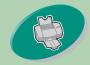

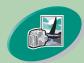

Beyond the basics

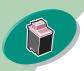

Maintaining your printer

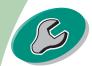

Troubleshooting

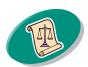

Appendix

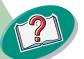

Index

## **Beyond the basics**

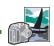

Step Two: Customize the printer software for your twosided print job

For help opening the printer driver, see page 9.

- 1 Select the paper size and orientation:
  - a Click the Page Setup tab.
  - b Select a Paper Size.
  - c Select Portrait or Landscape Orientation.
- 2 Click the Features tab.

**Note**: The orientation you select in step 1 is reflected in the graphics on the Features tab.

When you select **Landscape** orientation, these graphics display:

Long Edge

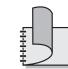

Short Edge

When you select **Portrait** orientation, these graphics display:

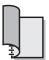

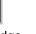

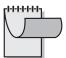

Long Edge

Short Edge

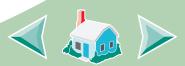

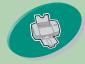

Beyond the basics

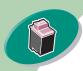

Maintaining your printer

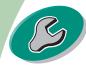

Troubleshooting

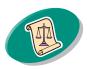

**Appendix** 

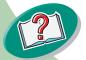

Index

# **Beyond the basics**

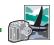

#### 3 Select a binding edge option:

a Click the Features tab.

- b From the Two-Sided Printing area, select Long Edge or Short Edge binding.
- c Make sure
  Print
  Instruction
  Sheet is
  selected. The
  instruction
  sheet helps
  you reload
  your document
  for printing on
  the other side
  of the pages.

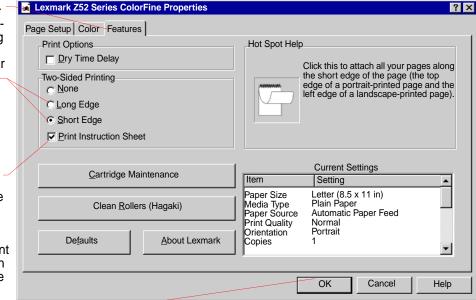

d Click OK.

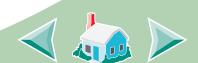

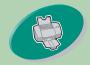

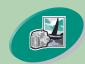

Beyond the basics

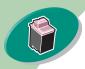

Maintaining your printer

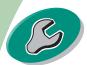

Troubleshooting

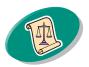

**Appendix** 

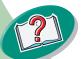

Index

## Beyond the basics

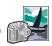

Step Three: Print your two-sided document

- 1 From your application's File menu, select Print.
- 2 From the Print dialog box, click OK or Print (depending on the application). The odd-numbered pages print first.
- 3 When the odd-numbered pages finish printing, your printer software prompts you to reload the paper.
  - a When the entire stack is finished printing, remove the stack.
  - **b** Flip the stack of paper.
  - c Insert the stack of paper and instruction page with the printed side facing away from you and the arrows pointing down.

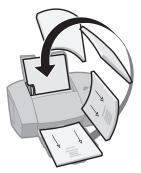

- 4 Click OK. The even-numbered pages print on the other side.
- 5 To return to single-sided printing when you have finished two-sided printing:
  - a Select the Features tab.
  - b From the Two-Sided Printing area, select None.
  - c Click OK.

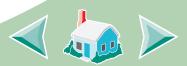

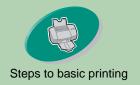

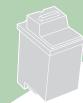

# Maintaining your printer

This section describes how to install, replace, and care for your print cartridges. You can use the Control Program, one of your printer's software programs, to help you with these tasks.

**Using the Control Program** 

Installing or replacing a print cartridge

Improving print quality

Aligning the print cartridges

**Cleaning the print nozzles** 

Wiping print nozzles and contacts

**Preserving print cartridges** 

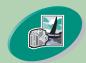

Beyond the basics

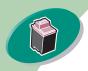

Maintaining your printer

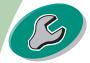

Troubleshooting

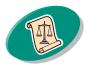

**Appendix** 

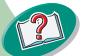

Index

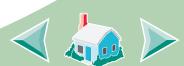

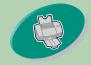

# Maintaining your printer

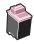

### **Using the Control Program**

The Control Program lets you monitor your printer, and install or replace print cartridges. To open the Control Program from Windows:

- 1 From the Start menu, click Programs.
- 2 Click Lexmark Z52 Series ColorFine.
- 3 Click Lexmark Z52 Control Program.

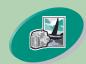

Beyond the basics

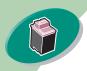

Maintaining your printer

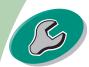

Troubleshooting

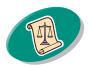

**Appendix** 

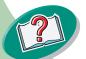

Index

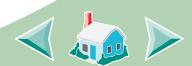

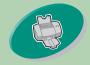

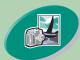

Beyond the basics

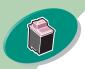

Maintaining your printer

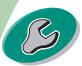

Troubleshooting

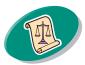

**Appendix** 

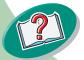

Index

# Maintaining your printer

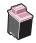

#### Click the...

#### Status tab to:

- · Monitor the status of your print job
- Cancel your print job

#### Cartridge tab to:

- Install or replace a print cartridge
- · Clean the print nozzles
- Align the cartridges
- Print a test page
- View cartridge part numbers and order supplies directly from Lexmark's Web site

#### **Options** tab to:

- Control how and when the Control Program displays
- Enable bidirectional support
- · Disable the printer shortcut

**About** tab to find printer software version and copyright information

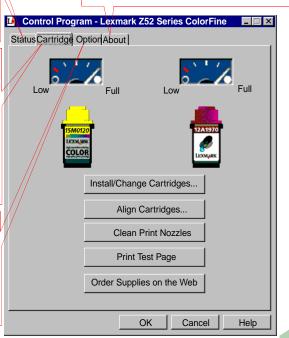

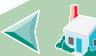

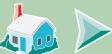

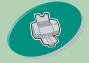

# Installing or replacing a print cartridge

1 Make sure the Power light is On.

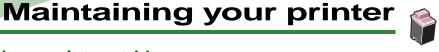

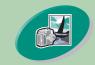

Beyond the basics

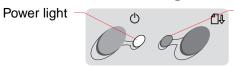

Paper Feed light

Raise the front cover. The print cartridge carrier moves to the loading position unless the printer is busy.

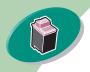

Maintaining your printer

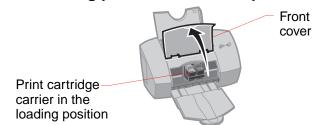

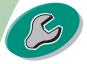

Troubleshooting

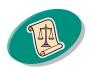

Appendix

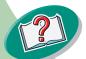

Index

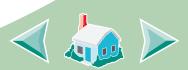

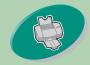

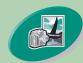

Beyond the basics

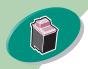

Maintaining your printer

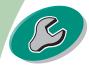

Troubleshooting

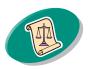

Appendix

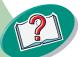

Index

# Maintaining your printer

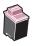

Remove the old print cartridge. Store or dispose of the old cartridge.

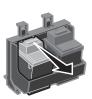

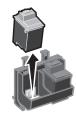

- 4 Open the Control Program. For help, see page 24.
- 5 Click the Cartridge tab.
- 6 Click Install/Change Cartridges.

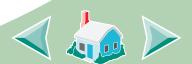

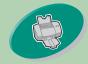

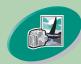

Beyond the basics

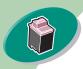

Maintaining your printer

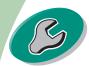

Troubleshooting

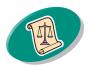

**Appendix** 

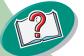

Index

# Maintaining your printer

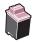

- 7 The Change Cartridges dialog box displays. Follow the steps on your screen to install the cartridges.
- a To control the speed of the animation on your screen, click **Stop**. After you click **Stop**, the **Next** and **Previous** buttons become active.
- b Click Next to advance the instructions or click Previous to repeat the instructions.
- **c** When installation is complete, click **Finished**.

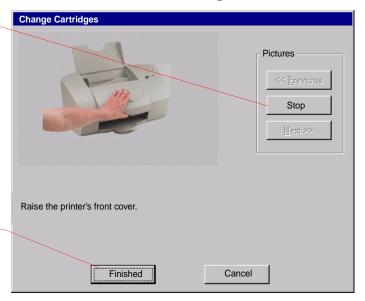

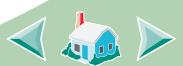

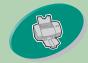

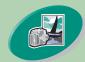

Beyond the basics

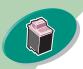

Maintaining your printer

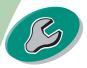

Troubleshooting

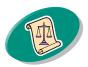

**Appendix** 

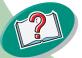

Index

# Maintaining your printer

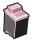

#### The Choose Cartridges window displays:

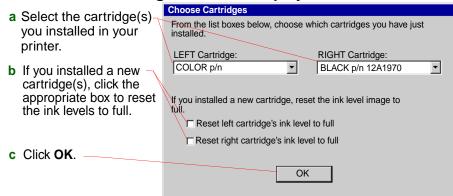

#### 9 The Automatic Alignment window displays:

If you installed a new print cartridge, click **Align** to align the print cartridges for the best print quality.

For help, see page 30.

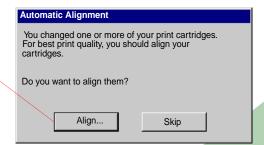

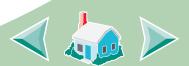

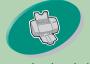

# Maintaining your printer

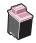

### **Improving print quality**

If print quality is not what you expect, align your print cartridges or clean your print nozzles.

### Aligning the print cartridges

Normally, you only align the print cartridges after installing a new print cartridge. However, you may also need to align the print cartridges when:

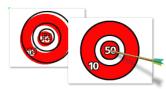

- The black portions of a graphic or text do not align properly with the color portions.
- Characters are not aligned correctly at left margin.
- Vertical lines appear "wavy."

To align your print cartridges:

- 1 Load plain paper in the printer.
- 2 Open the Control Program. For help, see page 24.
- 3 Click the Cartridge tab.

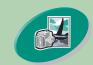

Beyond the basics

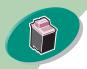

Maintaining your printer

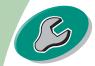

Troubleshooting

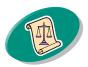

**Appendix** 

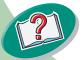

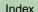

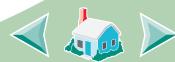

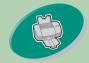

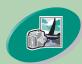

Beyond the basics

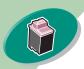

Maintaining your printer

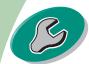

Troubleshooting

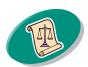

**Appendix** 

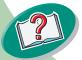

Index

# Maintaining your printer

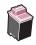

4 Click Align Cartridges. Your printer prints an alignment test page and the Align Cartridge dialog box displays.

The test page looks similar to the one shown:

Depending on the cartridge combination you installed, an alignment test page with several alignment patterns prints. Each pattern has a number under it.

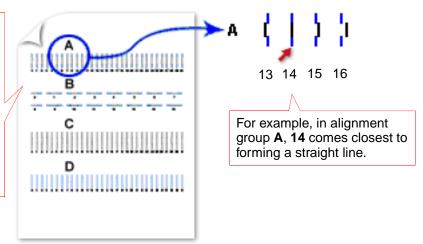

5 From each alignment group on the test page, locate the number under the alignment pattern that comes closest to forming a straight line.

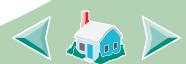

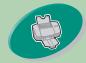

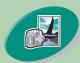

Beyond the basics

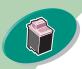

Maintaining your printer

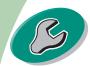

Troubleshooting

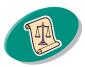

**Appendix** 

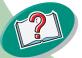

Index

# Maintaining your printer

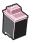

In the Align Cartridges dialog box, enter the pattern numbers from the printed test page that come closest to forming a straight line.

For example, on the previous page in group A, pattern 14 came closest to forming a straight line.

- a Click these scroll arrows to select the number to enter, or type in the number.
- b After you have entered a number for each pattern, click **OK**.

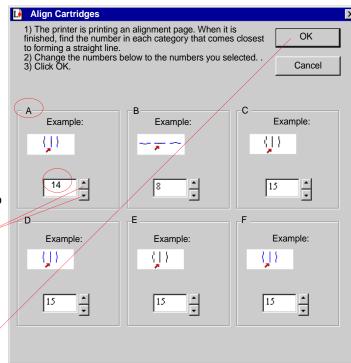

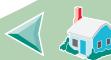

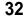

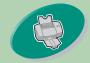

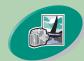

Beyond the basics

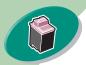

Maintaining your printer

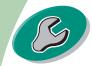

Troubleshooting

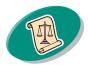

Appendix

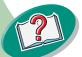

Index

# Maintaining your printer

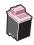

### Cleaning the print nozzles

The print cartridge nozzle test helps you pinpoint any clogged nozzles. The nozzle test also cleans the print cartridge by forcing ink through the nozzles. A test line prints so you can see if the cleaning process was successful.

**Note**: Run the nozzle test when:

- Characters are not printing completely.
- White dashes appear in graphics or printed text.
- Print is too dark or smudged.
- Colors do not print correctly.

To run the nozzle test:

- 1 Load plain paper in the printer.
- 2 Open the Control Program. For help, see page 24.
- 3 Click the Cartridge tab.

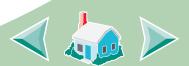

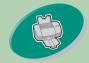

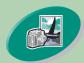

Beyond the basics

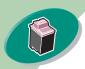

Maintaining your printer

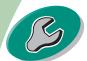

Troubleshooting

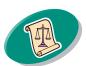

Appendix

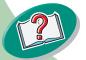

Index

# Maintaining your printer

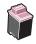

#### Click Clean Print Nozzles.

The printer feeds a sheet of paper and prints a nozzle test pattern, similar to the one shown:

If any of these colors are missing on your printed test page, your cartridge may be out of that color of ink.

These purge lines print when ink is forced through the print nozzles to unclog them.

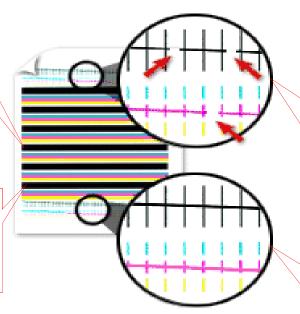

Broken lines at the top of the page indicate clogged nozzles.

Unbroken lines at the bottom of the page indicate the nozzles were cleaned.

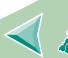

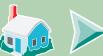

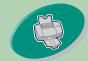

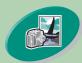

Beyond the basics

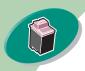

Maintaining your printer

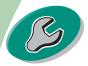

Troubleshooting

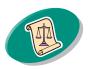

**Appendix** 

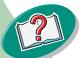

Index

# Maintaining your printer

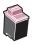

- Compare the diagonal lines above the printed bars to the diagonal lines below the printed bars. Look for a break in the diagonal lines. A broken line indicates clogged nozzles.
  - If the bottom line still has breaks, run the test two more times.
  - If the print quality is satisfactory after running the test three times, the print nozzles are clean. You do not need to complete the remaining steps.
  - If the print quality of both sets of lines is not satisfactory after running the test three times, **go to step 6**.
- 6 Remove and reinstall the print cartridge.
- 7 Repeat the nozzle test.
- 8 If the lines are still broken, continue with the next section, Wiping print nozzles and contacts.

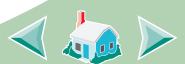

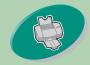

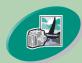

Beyond the basics

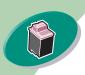

Maintaining your printer

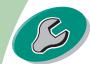

Troubleshooting

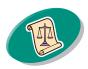

**Appendix** 

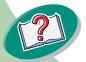

Index

# Maintaining your printer

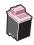

### Wiping print nozzles and contacts

If print quality does not improve after cleaning the print nozzles (see page 33), there may be dried ink on the print nozzles or contacts.

- 1 Remove the print cartridges from the printer. For help, see page 26.
- 2 Dampen a clean, lint-free cloth with water. Gently wipe the nozzles and contacts in one direction.

Warning: Do not wipe the nozzles and contacts with the same section of cloth.

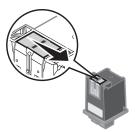

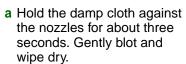

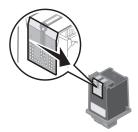

- b Use another clean section of cloth to gently wipe the contacts. Hold the damp, lint-free cloth against the contacts for about three seconds. Gently blot and wipe dry.
- 3 Reinstall the print cartridges and repeat the nozzle test. For help, see page 33.

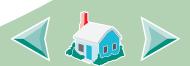

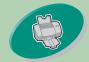

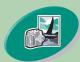

Beyond the basics

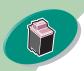

Maintaining your printer

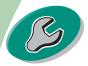

Troubleshooting

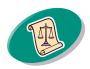

**Appendix** 

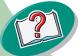

Index

### Maintaining your printer

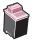

### **Preserving print cartridges**

To ensure the longest life from your print cartridge and optimum performance from your printer:

- Keep a new print cartridge in its packaging until you are ready to install it.
- Do not remove a print cartridge from the printer except to replace, clean, or store it in an air-tight container. The print cartridge will not print correctly if removed from the printer and left exposed for an extended period of time.
- If a print cartridge runs out of ink, leave the empty cartridge in the printer until you are ready to replace it. Printing with one of the print cartridge carriers empty may cause printer problems.

Lexmark's printer warranty does not cover repair of failures or damage caused by a refilled cartridge. Lexmark does not recommend use of refilled cartridges. Refilling cartridges can affect print quality and cause damage to the printer. For best results, use Lexmark supplies.

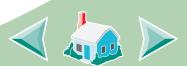

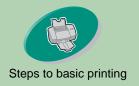

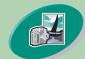

Beyond the basics

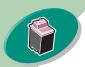

Maintaining your printer

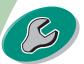

Troubleshooting

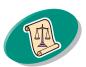

**Appendix** 

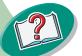

Index

# **Troubleshooting**

This section lists printer problems that can occur, and what you can do to solve them. From the list of printing problems below, select a category that describes your printing problem. Then read the category for the solution to your problem.

Printer prints slowly or doesn't print

Paper misfeeds or jams

**Document prints with mistakes or poor quality** 

Problems with transparencies, photos, or envelopes

**Error messages and flashing lights** 

When there is a problem, first make sure that:

- The power supply is plugged into the printer and a properly grounded electrical outlet.
- The printer is turned On.
- If you are using a parallel cable, make sure it is an IEEE 1284compliant parallel cable that supports bidirectional printing.

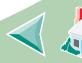

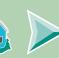

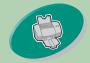

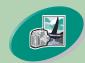

Beyond the basics

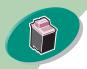

Maintaining your printer

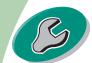

Troubleshooting

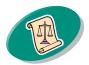

**Appendix** 

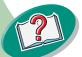

Index

# **Troubleshooting**

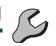

- Bidirectional support is enabled in your printer software.
  - 1 From the printer's Control Program, click the Options tab.
  - 2 Make sure Enable Bidirectional Support is checked.

For additional help, refer to the Troubleshooting section of your printer software Help files.

### Printer prints slowly or doesn't print

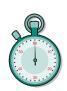

If your printer doesn't print, your printer and your computer may not be able to communicate properly.

The following events also indicate two-way communications problems:

- A message displays on your computer screen indicating your printer cannot establish bidirectional communications with your computer.
- Print cartridge ink level indicators on the Cartridges tab of the printer's Control Program are shaded.
- Error messages (such as Paper Out) and job progress information do not display on your computer screen.

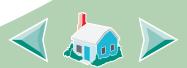

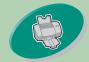

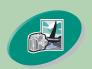

Beyond the basics

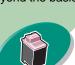

Maintaining your printer

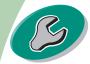

Troubleshooting

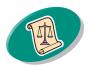

**Appendix** 

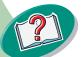

Index

# Troubleshooting

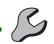

### Before proceeding, verify that:

- The parallel or USB cable is securely attached to both the printer and the computer.
- The printer is plugged in and turned On.
- Your printer port is set to an LPTn port if you are using a parallel cable or to a USB port if you are using a USB cable.

If you have a switch box or other device (such as a scanner or fax) connected to the computer's parallel port, make sure it supports bidirectional communication. You may need to disconnect your printer from the switch box or other device and connect it directly to your computer.

# Printer is plugged in but doesn't print, or you get a Printer Offline or Printer Not Ready message

### Make sure:

- The printer is turned On.
- Paper is loaded correctly.
- The parallel or USB cable is completely plugged into the printer.

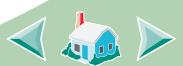

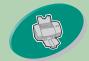

Steps to basic printing

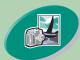

Beyond the basics

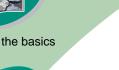

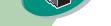

Maintaining your printer

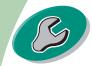

Troubleshooting

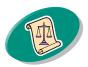

**Appendix** 

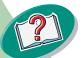

Index

# Troubleshooting

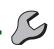

- The printer is not being held or paused in the print queue. To check the printer status:
  - 1 From the Printers folder, double-click the Lexmark Z52 Series ColorFine icon.
  - 2 Click the Printer menu and make sure no check mark appears next to the Pause Printing option.

Print a test page. If the test page prints, the printer is functioning properly. Check your application.

### Test page does not print

Make sure:

- The print cartridges are installed correctly. For help, see page 26.
- If you are using a parallel cable, make sure it is an IEEE 1284compliant parallel cable that supports bidirectional printing.

### Printer ejects a blank page after appearing to print

Make sure:

Your Lexmark printer is set as the default printer.

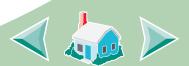

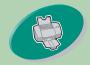

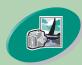

Beyond the basics

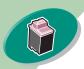

Maintaining your printer

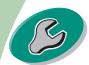

Troubleshooting

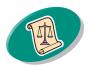

**Appendix** 

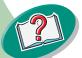

Index

# **Troubleshooting**

 You have removed the sticker and transparent tape covering the bottom of the print cartridges. For help, see page 26.

### **Printer prints very slowly**

- Close any open applications not in use.
- Decrease your Print Quality setting.
- Check the document you are printing. Photos and graphics may take longer to print than regular text.
- Check your computer's resources. Consider purchasing more memory or increasing the virtual memory for your computer.

### Paper misfeeds or jams

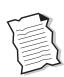

Paper misfeeds or pulls multiple sheets while moving through the printer

Make sure:

- The paper is a recommended paper for inkjet printers.
- You do not force the paper down into the printer when you load it.
   Align the top edge of the paper with the appropriate paper alignment marks on the printer.

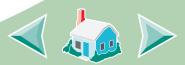

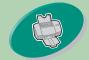

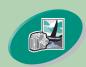

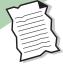

Beyond the basics

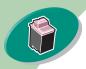

Maintaining your printer

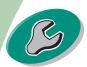

Troubleshooting

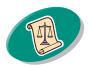

**Appendix** 

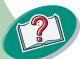

Index

# **Troubleshooting**

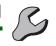

- The printer is on a flat, level surface.
- The left paper guide is against the side of the paper.
- You do not load too much paper in the sheet feeder. Depending on the thickness of your paper, the sheet feeder can hold up to 100 sheets of paper.
- The left paper guide does not cause the paper to bow in the sheet feeder.

### Printer does not feed envelopes or specialty media

- Make sure your printer will feed regular paper. For help, see page 4.
- If regular paper feeds without problems, load the envelopes vertically against the right side of the sheet feeder. Make sure the paper guide is against the side of the envelopes.
- Make sure envelopes or the appropriate specialty papers are selected in the printer driver.
- Make sure you are using a paper or envelope size supported by your printer.
- Your application may not be designed to print envelopes. For help, check your application's documentation.

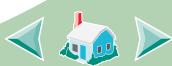

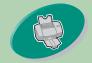

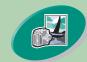

Beyond the basics

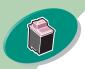

Maintaining your printer

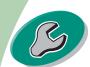

Troubleshooting

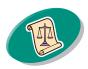

**Appendix** 

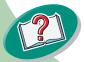

### Index

# Troubleshooting

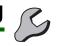

### Printer has a paper jam

If the paper is lodged too far into the printer and can't be removed:

- 1 Press the Power button to turn the printer Off.
- 2 Pull firmly on the paper to remove it. If you cannot reach the paper because it is too far into the printer, raise the front cover and pull the paper out from the front of the printer.
- 3 Close the front cover.
- 4 Press the Power button to turn your printer On.
- 5 Resend your document to print.

### Document prints with mistakes or poor quality

# A

### Print is too dark or smudged

- Make sure the paper is straight and unwrinkled.
- Let the ink dry before handling the paper.
- Make sure the Paper Type setting in the printer software matches the type of paper loaded in the printer.
- Change the Print Quality setting to Draft.
- Clean the print nozzles. For help, see page 33.

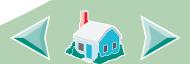

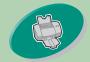

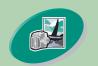

Beyond the basics

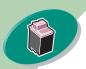

Maintaining your printer

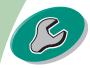

Troubleshooting

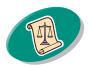

**Appendix** 

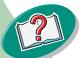

Index

# **Troubleshooting**

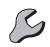

### Vertical straight lines are not smooth

To improve the print quality of vertical straight lines in tables, borders, and graphs, try the following:

- · Select a higher Print Quality setting.
- Align the print cartridges. For help, see page 30.
- Clean the print nozzles. For help, see page 33.

### Print smears on the page

- The next page exiting the printer may be smearing the ink.
   Remove the pages as they exit the printer and allow them to dry before stacking.
- The print nozzles may need cleaning. For help, see page 33.

# Printed pages have alternating bands of light and dark print (intermittent printing)

- Select the Print Quality setting Maximum or High.
- Make sure you have two-way communications between your printer and computer. For help, see page 39.

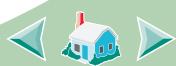

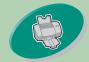

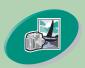

Beyond the basics

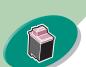

Maintaining your printer

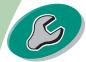

Troubleshooting

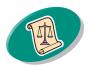

Appendix

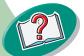

Index

# **Troubleshooting**

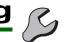

### Print quality is poor at the left, right, top or bottom edge of page

Like other printers, your printer cannot print in the extreme left, right, top or bottom edges of a page.

Use these minimum settings:

- Left and Right margins:
  6.35 mm (0.25 in.) each for all paper sizes except A4.
  For A4 size paper 3.37 mm (0.133 in.) each.
- Top and Bottom margins:
   Top 1.7 mm (0.067 in.)
   Bottom 12.7 mm (0.5 in.)

### Printed characters are improperly formed or misaligned

- Cancel all print jobs, if any, and resend your job to print.
- Align the print cartridges. For help, see page 30.
- Clean the print nozzles. For help, see page 33.

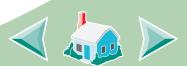

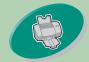

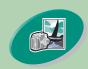

Beyond the basics

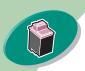

Maintaining your printer

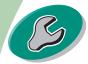

Troubleshooting

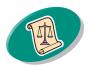

**Appendix** 

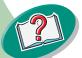

Index

# Troubleshooting

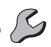

### Colors on the printout differ from the colors on the screen

- Select Natural Color as the Document Color:
  - 1 From the printer driver, click the Color tab.
  - 2 Make sure Natural Color is selected.
- Check the print cartridge ink levels. A print cartridge may be out of ink or low on ink. For help changing the print cartridge, see page 26.
- Try using a different brand of paper. Every paper brand accepts ink differently, and prints with slight color variations.
- Remove any extra devices such as a scanner, and connect the printer directly to the parallel port.

### Colors on the printout are faded

Try the suggestions listed in the previous section, **Colors on the printout differ from the colors on the screen**. If your colors still seem faded:

- Run the nozzle test. For help, see page 33.
- Wipe the print cartridge nozzles and contacts. For help, see page 36.

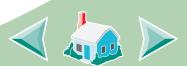

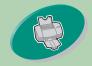

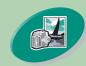

Beyond the basics

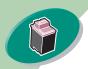

Maintaining your printer

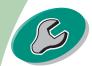

Troubleshooting

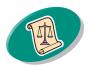

**Appendix** 

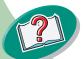

Index

# **Troubleshooting**

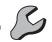

### Characters are missing or unexpected

- Make sure your Lexmark Z52 printer driver is selected as the default printer.
- Your printer may have two-way communication problems. For help see page 39.

### Problems with transparencies, photos, or envelopes

### Glossy photo papers or transparencies stick together

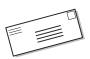

- Remove each page as it exits the printer. Let each page dry with the print side facing up before stacking.
- Use a photo paper or transparency designed for use with an inkjet printer.

### Transparencies or photos contain white lines

- From the Print Quality area, select High or Maximum.
- Your print nozzles may need cleaning. For help, see page 33.

### Printer does not feed envelopes or specialty papers

For help, see page 43.

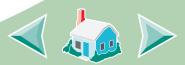

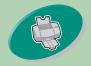

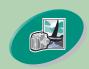

Beyond the basics

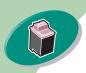

Maintaining your printer

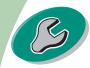

Troubleshooting

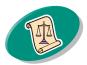

Appendix

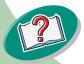

Index

# Troubleshooting

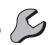

### **Error messages and flashing lights**

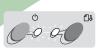

Power light

Paper Feed light

### Paper Jam message

For help, see page 44.

### Ink Low message

A print cartridge is running out of ink. Purchase a new print cartridge.

### The Power light is On and the Paper Feed light is blinking

- If the printer is out of paper:
  - 1 Load paper.
  - 2 Press the Paper Feed button.
- If the printer has a paper jam, see page 44.

### The Power light blinks twice

The print cartridge carrier has stalled. Check your screen for any error messages.

- 1 Turn the printer Off.
- 2 Waiting a few seconds and turn the printer back On.

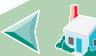

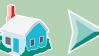

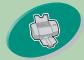

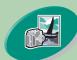

Beyond the basics

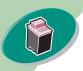

Maintaining your printer

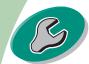

Troubleshooting

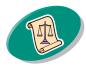

**Appendix** 

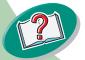

Index

### **Appendix**

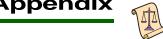

In this section, you can find information about:

- Installing printer software
- Uninstalling printer software
- Notices
- · Safety information

### **Installing printer** software

You can obtain the printer software using:

- the compact disc (CD-ROM)
- the World Wide Web
- diskettes

If your printer software does not install properly, a communications error message appears when you try to print. You may need to uninstall, and then reinstall the printer software. For help, see Uninstalling printer software.

### Using the CD-ROM

Follow the set of instructions that correspond to your operating system and printer cable (parallel or USB):

### Window 98 - USB cable

- Start Windows.
- 2 Click Next when the first screen displays.
- 3 Insert the software CD.
- 4 Click Next or Finish on any subsequent screens.

The Lexmark 752 software installation screen appears.

Click Install Printer Software.

### Windows 95/98/NT 4.0 parallel cable

- Start Windows.
- 2 Click Cancel on any screens that appear.

3 When the desktop appears, insert the software CD.

The Lexmark Z52 software installation screen appears.

4 Click Install Printer Software.

### Windows 2000 - parallel or USB cable

- Start Windows.
- 2 Click Cancel on any screens that appear.
- 3 When the desktop appears, insert the software CD.

The Lexmark Z52 software installation screen appears.

4 Click Install Printer Software.

**Note:** If the CD does not run automatically when you insert it:

- 1 From the **Start** menu, select Run.
- 2 In the command-line text box. type the letter of your CD-ROM drive, followed by :\setup (for example, d:\setup), and then click OK.

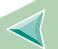

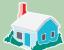

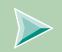

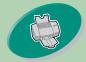

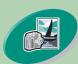

Beyond the basics

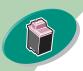

Maintaining your printer

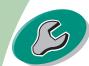

Troubleshooting

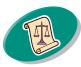

**Appendix** 

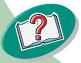

Index

### **Appendix**

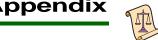

### **Using the World Wide Web**

If your computer does not have a CD-ROM drive, you can download the printer software from Lexmark's Web site at www.lexmark.com

- 1 From Lexmark's Web site select the appropriate driver for your operating system.
- Select Save to Disk.
- 3 Select a location on your hard disk drive.
- 4 Double-click the executable (.exe) file to open it.

The Win Self-Extractor window opens.

5 Follow the set of instructions on your screen.

### Using diskettes

If your computer does not have a CD-ROM drive, you can create driver diskettes using a friend's computer or a computer at your

Lexmark dealer that has a CD-ROM drive. You will need at least three blank 3.5 inch diskettes.

To create diskettes of the printer software:

- 1 Insert the printer software CD into the CD-ROM drive.
  - If the CD does not run automatically when you insert it:
  - 1 From the Start menu, select Run.
  - 2 In the command-line text box. type the letter of your CD-ROM drive, followed by :\setup (for example, d:\setup), and then click OK.
- 3 When the Lexmark 752 software installation screen displays, select Tools.
- 4 Select Create Diskettes.
- 5 Follow the instructions on the screen.

To install the printer software from diskettes:

- Start Windows.
- 2 Insert Setup Disk 1 into your disk drive.
- 3 From the Start menu, choose Run.
- 4 In the command-line text box. type the letter of your disk drive, followed by :\setup (for example, a:\setup), and then click OK.
- 5 When prompted by the printer software, insert the appropriate disks into your disk drive and click OK.
- 6 Follow the instructions on the screen.

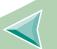

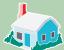

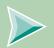

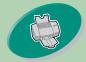

Uninstalling printer

If your printer software does not

install properly, you may need to

To uninstall the printer software:

1 From the **Start** menu, select

2 Select Lexmark Z52 Series.

3 Select Lexmark Z52 Series

4 Follow the instructions on your

To reinstall the printer software,

instructions from Installing printer

follow the appropriate set of

uninstall, and then reinstall it.

software

Programs.

Uninstall.

screen.

software.

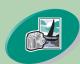

Beyond the basics

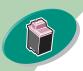

Maintaining your printer

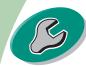

Troubleshooting

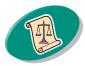

**Appendix** 

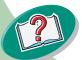

Index

### **Appendix**

# **Electronic Emission**

### **Federal Communications Commission (FCC) Compliance Information** Statement

The Lexmark Z52 Color Jetprinter has been tested and found to comply with the limits for a Class B digital device, pursuant to Part 15 of the FCC Rules. Operation is subject to the following two conditions: (1) this device may not cause harmful interference, and (2) this device must accept any interference received, including interference that may cause undesired operation.

The FCC Class B limits are designed to provide reasonable protection against harmful interference in a residential installation. This equipment generates, uses and can radiate radio frequency energy and, if not installed and used in accordance with the instructions, may cause

harmful interference to radio communications. However, there is no guarantee that interference will not occur in a particular installation. If this equipment does cause harmful interference to radio or television reception, which can be determined by turning the equipment off and on, the user is encouraged to try to correct the interference by one or more of the following measures:

- Regrient or relocate the receiving antenna.
- Increase the separation between the equipment and receiver.
- · Connect the equipment into an outlet on a circuit different from that to which the receiver is connected.
- Consult your point of purchase or service representative for additional suggestions.

The manufacturer is not responsible for any radio or television interference caused by using other than recommended

# **Notices**

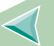

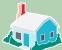

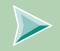

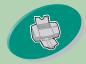

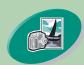

Beyond the basics

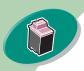

Maintaining your printer

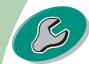

Troubleshooting

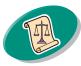

**Appendix** 

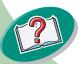

Index

### **Appendix**

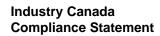

cables or by unauthorized changes

or modifications to this equipment.

modifications could void the user's

Note: To assure compliance with

electromagnetic interference for

a Class B computing device, use

grounded cable such as Lexmark

part number 1329605 for parallel

attach or 43H5856 for USB attach. Use of a substitute cable

not properly shielded and

grounded may result in a

violation of FCC regulations.

Any questions regarding this

**Director of Lab Operations** 

Lexmark International, Inc.

740 West New Circle Road

should be directed to:

Lexington, KY 40550

(606) 232-3000

compliance information statement

Unauthorized changes or

authority to operate this

FCC regulations on

a properly shielded and

equipment.

This Class B digital apparatus meets all requirements of the Canadian Interference-Causing Equipment Regulations.

# Avis de conformité aux normes d'Industrie Canada

Cet appareil numérique de la classe B respecte toutes les exigences du Règlement sur le matériel brouilleur du Canada.

# **European Community (EC) Directives Conformity**

This product is in conformity with the protection requirements of EC Council directives 89/336/EEC and 73/23/EEC on the approximation and harmonization of the laws of the Member States relating to electromagnetic compatibility and safety of electrical equipment designed for use within certain voltage limits.

A declaration of conformity with the requirements of the Directive has been signed by the Director of Manufacturing and Technical Support, Lexmark International, S.A., Boigny, France.

This product satisfies the Class B limits of EN 55022 and safety requirements of EN 60950.

### Japanese VCCI Notice

この映画は、情報処理映画等電波障害自主規制協議会 (VCCI) の基準 に基づくクラス B情報技術装置です。この装置は、家庭環境で使用すること を目的としていますが、この装置がラジオやテレビジョン受信機に近接して 使用されると、受信機率を引き起こすことがあります。 取扱収割率に従って正しい取り扱いをして下さい。

# The United Kingdom Telecommunications Act 1984

This apparatus is approved under the approval number NS/G/1234/J/100003 for the indirect connections to the public telecommunications systems in the United Kingdom.

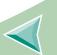

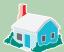

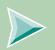

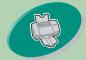

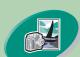

Beyond the basics

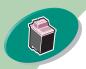

Maintaining your printer

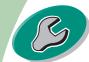

Troubleshooting

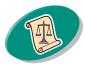

**Appendix** 

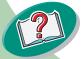

Index

### **Appendix**

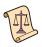

### **Energy Star**

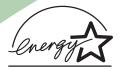

The EPA ENERGY STAR Computers program is a partnership effort with computer manufacturers to promote the introduction of energy-efficient products and to reduce air pollution caused by power generation.

Companies participating in this program introduce personal computers, printers, monitors, or fax machines that power down when they are not being used. This feature will cut the energy used by up to 50 percent. Lexmark is proud to be a participant in this program.

As an Energy Star Partner, Lexmark International, Inc. has determined that this product meets the Energy Star guidelines for energy efficiency.

### Power supply

If your power supply fails, replace it with the Lexmark replacemnet part or other UL LISTED Direct Plug-In Power Unit marked "Class 2" and rated 30 Vdc at 1A.

### **Safety Information**

- · If your product is NOT marked with this symbol , it MUST be connected to an electrical outlet that is properly grounded.
- The power cord must be connected to an electrical outlet that is near the product and easily accessible.
- Refer service or repairs, other than those described in the operating instructions, to a professional service person.
- · This product is designed, tested and approved to meet strict global safety standards with the use of specific Lexmark components. The safety features of some parts may not always be obvious. Lexmark is not responsible for the use of other replacement parts.

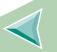

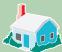

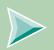

### Index

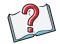

# aligning print cartridges 30

# banding 45 banner paper loading 8 setting recommendations 13 bidirectional communications problem indicators 39 blinking lights Paper Feed 49 Power 49

# cards loading 6 setting recommendations 12 cartridges, print

| aligning 30            |
|------------------------|
| installing 26          |
| part numbers 25        |
| preserving 37          |
| removing 27            |
| replacing 26           |
| CD-ROM                 |
| installing software 50 |
| characters             |
| misformed 46           |
| Choose Cartridges win- |
| dow 29                 |
| color, missing 34      |
| contacts, print        |
| wiping 36              |
| Control Program        |
| opening 24             |
| tabs 25                |
| using 24               |
| custom-sized paper     |
| loading 7              |
| settings 13            |
|                        |

### D

dark or smudged print 44
default settings 12
diskettes
installing software 51
ordering 51
Document Defaults
customizing 9
tabs 9
downloaded printer driver
installing 51
duplexing 19

### Ε

Electronic Emission Notices 54
Energy Star 56
envelopes
loading 6
settings 12
error messages
Ink Low 49
Paper Jam 49

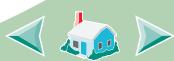

### Index

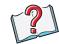

Printer Not Ready 40 Printer Offline 40 European Community Directives Conformity 55

### F

Federal Communications Commision (FCC) Statement 54 flashing lights 49 foils loading 8 settings 13

### G

greeting cards loading 6 settings 12

improving print quality 30

index cards
loading 6
settings 12
Industry Canada Compliance Statement 55
Ink Low message 49
installing
printer software 50
intermittent printing 45
iron-on transfers
loading 7
settings 14

### J

Japanese VCCI Notice 56

### L

lights
locating 49
patterns 49
loading
paper 4

specialty papers 6

### M

margins
minimum settings 46
messages, error
Ink Low 49
Paper Jam 49
Printer Not Ready 40
Printer Offline 40

### N

notices 54
Energy Star 56
European Community
Directives Conformity
55
Industry Canada Compliance Statement 55
Japanese VCCI Notice
56
safety information 56

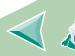

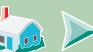

### Index

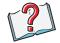

The United Kingdom
Telecommunications
Act 1984 56
nozzle test 33
nozzles, print
cleaning 33
wiping 36

# O ordering diskettes 51 supplies 25

# P paper loading 4 Paper Feed light, locating 26, 49 paper guide 5 parallel cable specifications 38, 41 photo paper

loading 7, 16 setttings 12 postcards loading 6 settings 12 Power light 49 power supply 56 print cartridges aligning 30 cleaning 33 installing 26 part numbers 25 preserving 37 removing 27 replacing 26 print contacts wiping 36 Print Instruction Sheet 21 print nozzles cleaning 33 wiping 36 print quality improving 30 troubleshooting 44

printer driver installing **CD-ROM 51** diskettes 51 downloaded from the web 51 printer software installing **CD-ROM 50** diskettes 50 downloaded driver 50 uninstalling 51 printing from an application 15 on both sides of the paper 19 photos 16, 19 **Printing Preferences** customizing 9 tabs 9 printing problems error messages 49 missing colors 34 poor quality 44

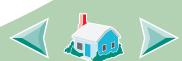

### Index

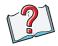

specialty papers 48

release tab 5 reverse page order 11

### S

safety information 56 settings banner paper 13 custom-sized paper 13 envelopes 12 greeting cards 12 index cards 12 iron-on transfers 14 photo 17 photo paper 12 postcards 12 recommended 12 transparencies 13 two-sided printing 20 sheet feeder 4

software applications Control Program 24 **Document Defaults** (Printing Preferences) 9 software, printer installing 50 uninstalling 51 specialty papers loading 6 settings 12 supplies, ordering 25

test page alignment 31 does not print 41 missing colors 34 transparencies loading 8 settings 13 troubleshooting

error messages 49 flashing lights 49 missing colors 34 poor print quality 44 specialty print jobs 48 two-sided printing 19 two-way communications problem indicators 39

uninstalling printer software 51 United Kingdom Telecommunications Act 1984 56

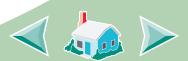

### Index

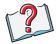

### W

warranty 52
Windows 2000
Printing Preferences 9
opening 10
Windows NT 4.0
Document Defaults 9
opening 10
World Wide Web
installing printer software
51

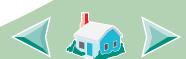